### **SIFIJE**

Sistema de Fiscalización de Jornada Electoral

# Guía para la consulta y descarga de archivos XML y PDF

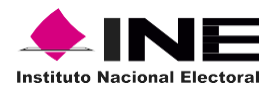

Unidad Técnica de Fiscalización

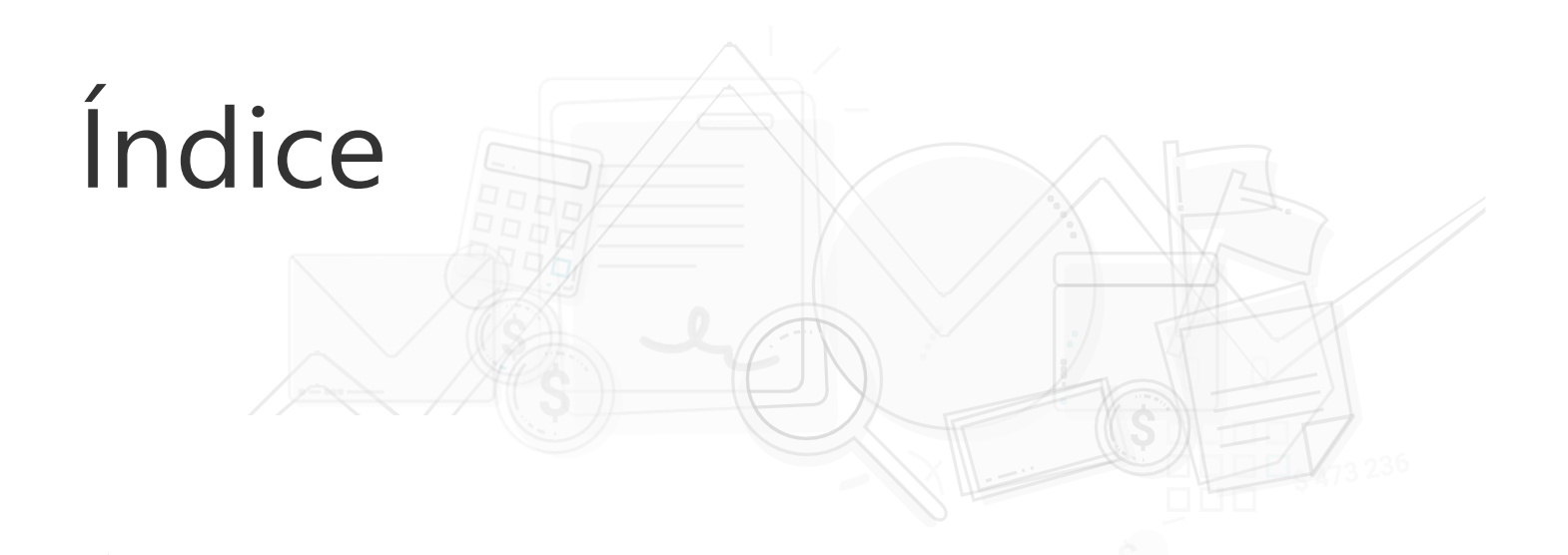

#### Sistema de Fiscalización de Jornada **Electoral (SIFIJE)**

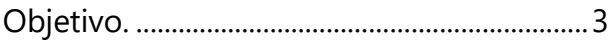

Consulta y descarga de XML y PDF. ............4

## Objetivo

El presente documento tiene como finalidad, describir el procedimiento para la consulta y descarga de los archivos XML y PDF, de los comprobantes electrónicos de pago o gratuidad de los Representantes Generales y de Casilla, generados a través del Sistema de Fiscalización de Jornada Electoral (SIFIJE).

**Importante:** Para el óptimo funcionamiento del sistema se sugiere ingresar a internet desde un navegador Google Chrome.

**Nota:** La información contenida en las imágenes de la presente guía, es ilustrativa, por los que los datos utilizados son ficticios y no representa la identidad de ninguna persona.

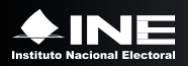

## Consulta y descarga de comprobantes

Esta opción está habilitada para los usuarios con rol de **Responsable de Finanzas, Administrador de Sujeto Obligado, Capturista y Candidato Independiente.** 

Usa el navegador Google Chrome e ingresa a:

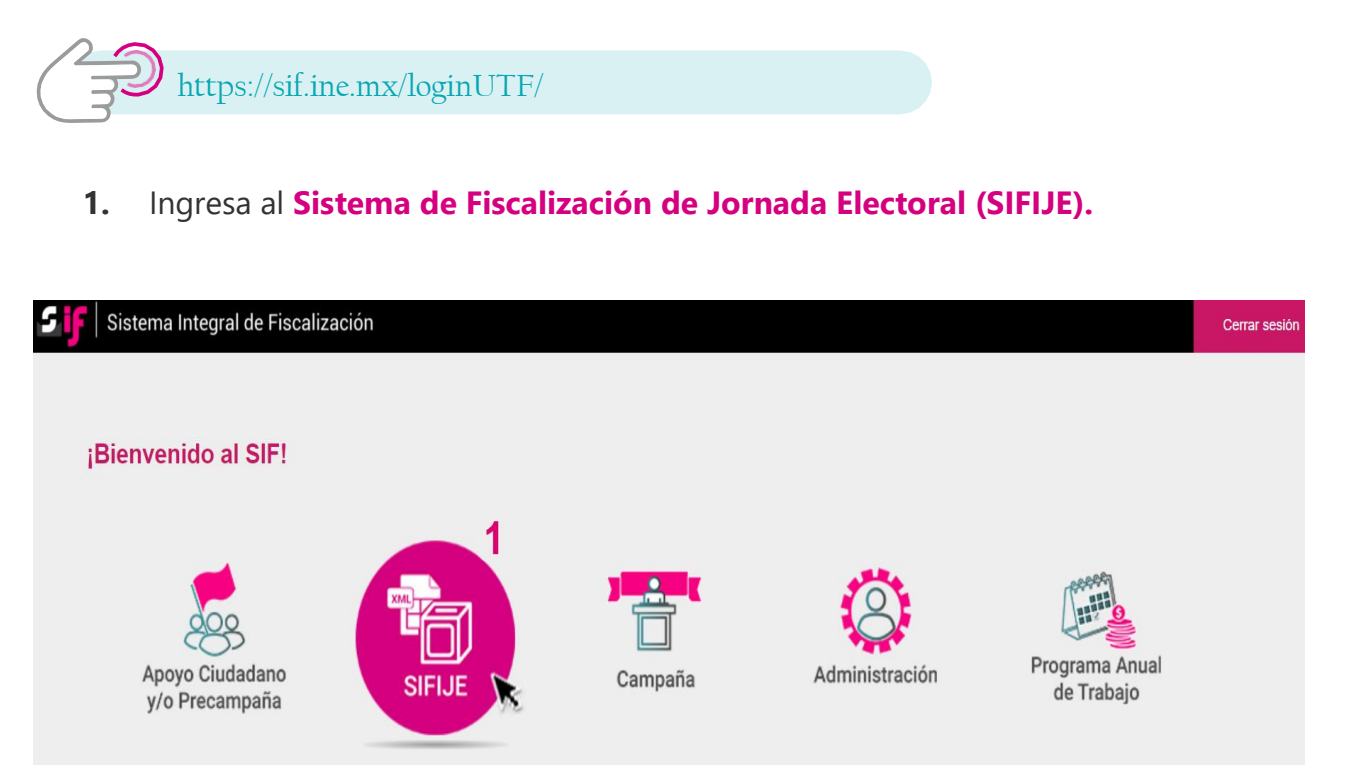

**2.** Selecciona el **Proceso, Tipo de elección** y **Año del proceso electoral** a trabajar. El sistema envía un mensaje de confirmación mediante un cintillo azul indicando las opciones seleccionadas.

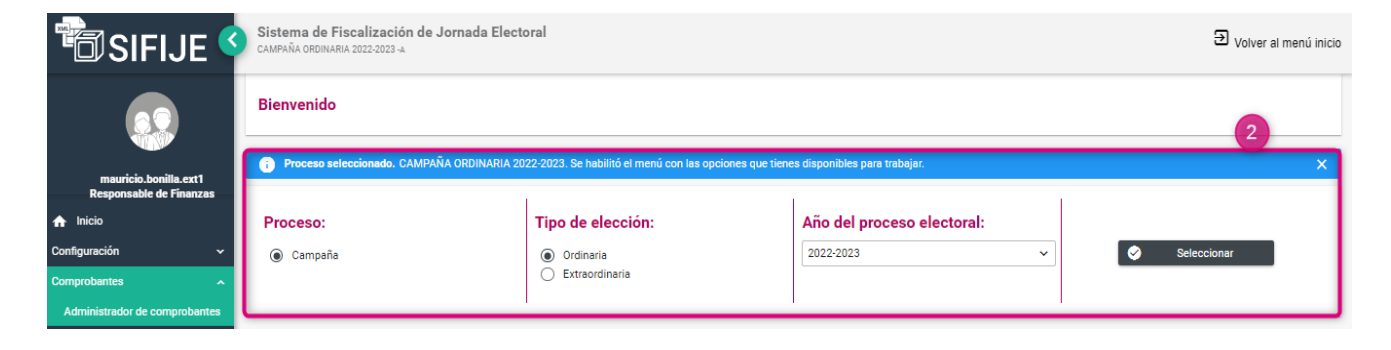

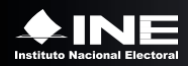

- **3.** Ingresa al módulo **Comprobantes,** y posteriormente al submódulo **Administrador de Comprobantes**.
- **4.** Selecciona el estatus **FIRMADO**.
- **5.** Selecciona una opción del filtro **Entidad** y da clic en **Buscar.**

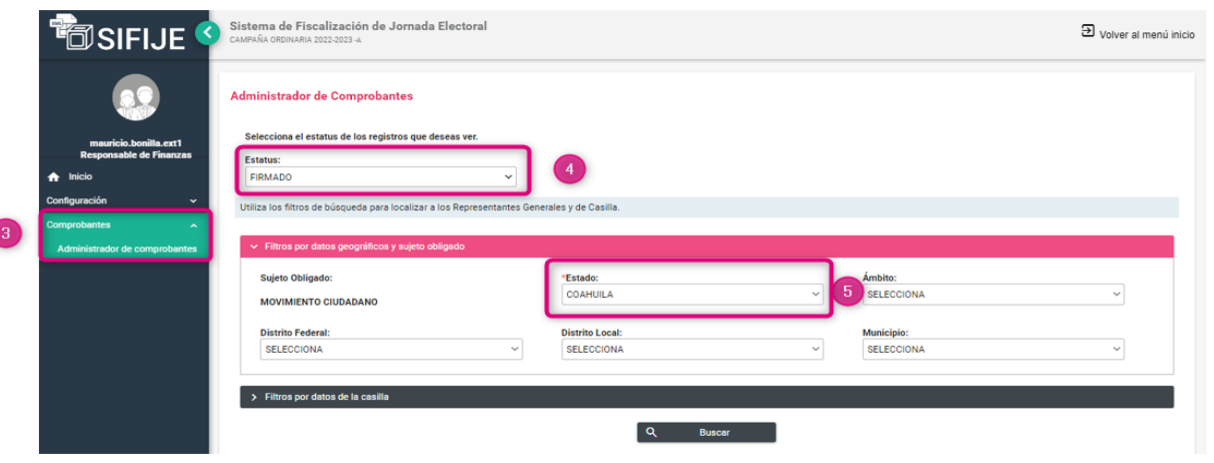

- **6.** Selecciona los comprobantes que deseas descargar haciendo clic en la casilla superior izquierda para una descarga masiva o selecciona uno por uno.
- **7.** Haz clic en el botón **Descargar XML,** sí lo que requieres son los archivos XML.
- **8.** Haz clic en el botón **Descargar PDF**, sí lo que requieres son los archivos PDF.
- **9.** Para descargar los archivos **PDF** uno a uno, haz clic en  $\bullet$
- **10.** Para descargar los archivos **XML** uno a uno, haz clic en

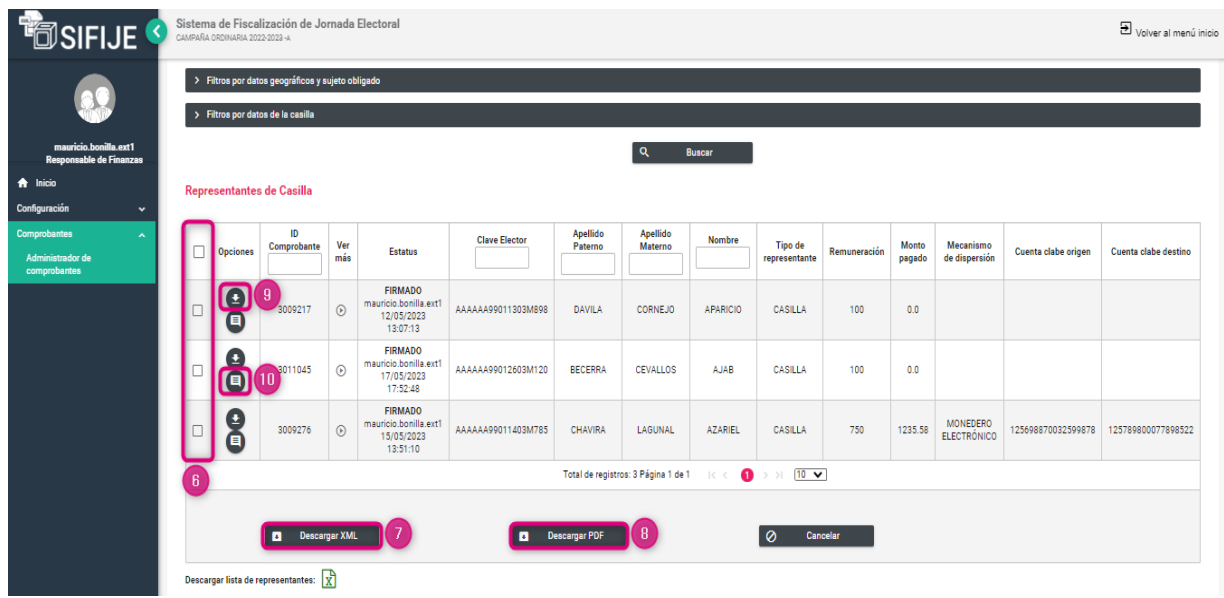

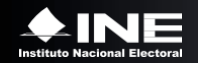

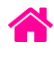

**Nota:** La descarga masiva de comprobantes se realizará en una carpeta en formato **.ZIP** y dentro vendrán los comprobantes; en el caso de que se haya seleccionado uno a uno, se descargará sólo el archivo **.XML** o **.PDF** según corresponda.

**Nota:** Al dar clic en **Descargar lista de representantes**, se descargará un archivo en formato Excel de acuerdo con la selección de registros realizada.

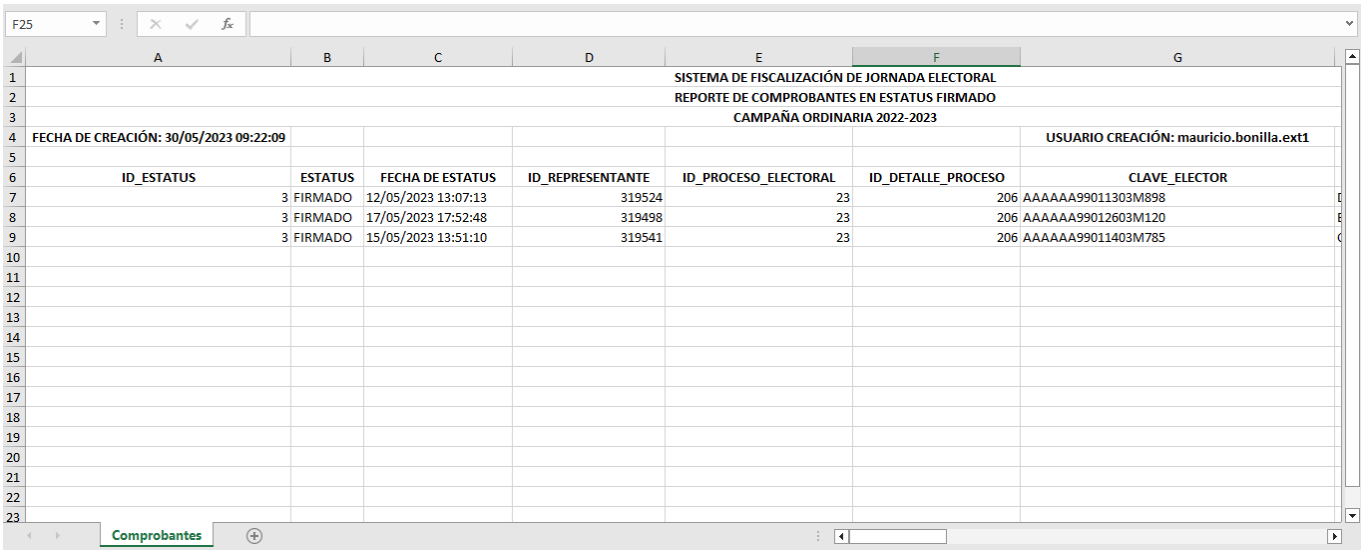

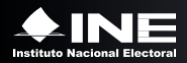